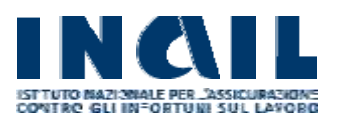

# **Sommario**

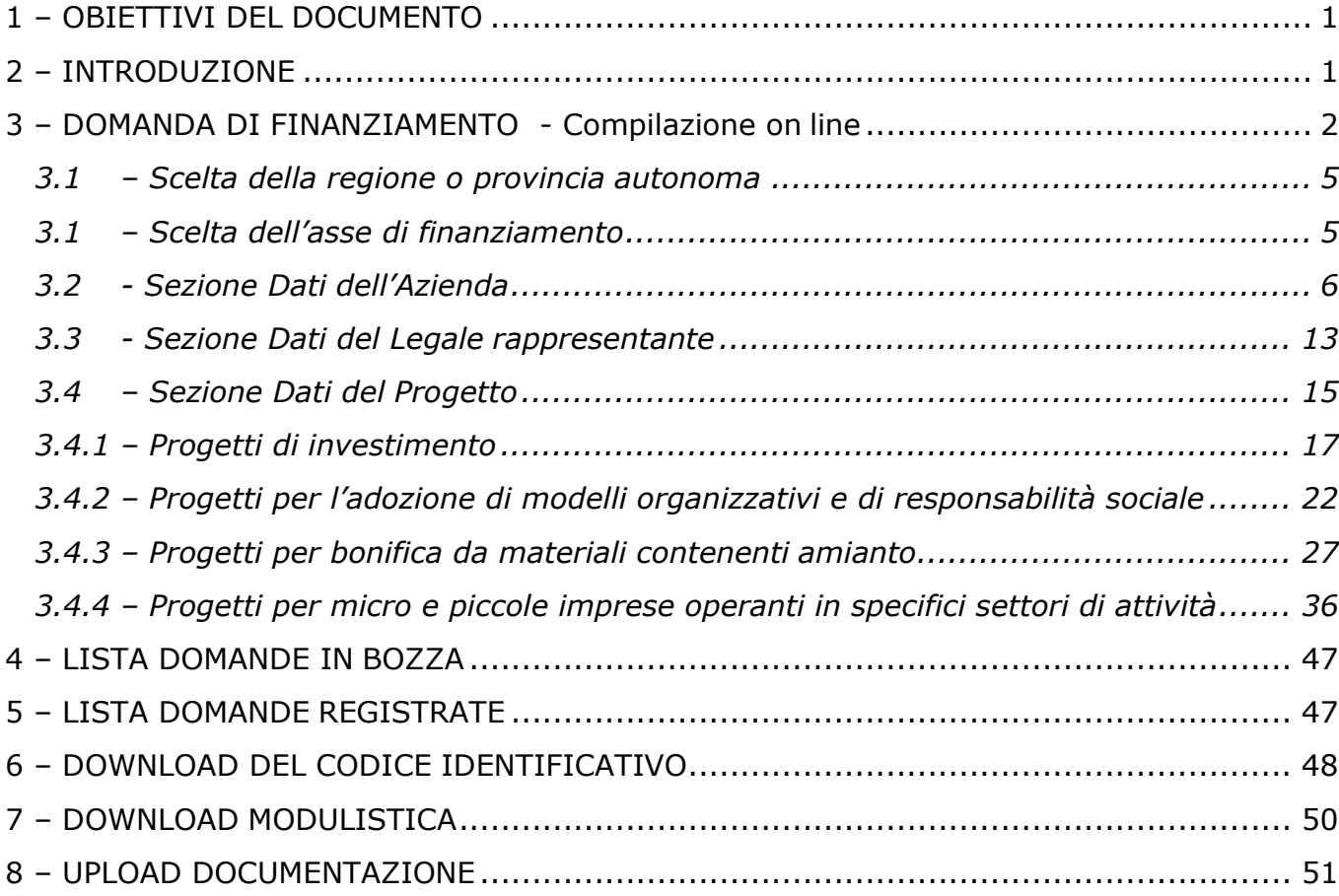

# <span id="page-0-0"></span>**1 – OBIETTIVI DEL DOCUMENTO**

Il presente documento è stato redatto con lo scopo di fornire una descrizione generale dell'applicazione, una guida all'utilizzo delle singole funzionalità, nonché alcune informazioni circa i contenuti dei campi da compilare per l'inserimento on-line della richiesta di contributo, a valere sull'**Avviso Pubblico ISI 2017 – Incentivi alle imprese per la realizzazione di interventi in materia di salute e sicurezza sul lavoro,** in attuazione dell'articolo 11, comma 5, D.lgs. n. 81/2008 e s.m.i.

# <span id="page-0-1"></span>**2 – INTRODUZIONE**

La compilazione on-line si sostanzia, come meglio evidenziato successivamente, nell'inserimento di informazioni attinenti all'impresa e al progetto che la stessa intende presentare. Tutto quanto dichiarato nella richiesta on-line, e per le sole

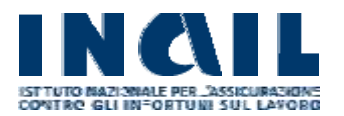

imprese collocate in posizione utile per il finanziamento negli elenchi cronologici di cui all'articolo 15 dell'Avviso Pubblico ISI 2017, dovrà essere quindi confermato con documentazione da inviare all'Inail con modalità telematica attraverso l'apposita funzione di upload/caricamento presente nella procedura per la compilazione della domanda on line, entro il termine di 30 giorni indicato dall'articolo 18 dell'Avviso Pubblico ISI 2017.

Prima di accingersi alla compilazione on-line è opportuno prendere attentamente visione dell'Avviso Pubblico ISI 2017 e dei relativi Allegati e, soprattutto, verificare quanto dovrà successivamente essere documentato in relazione al progetto da realizzare.

# <span id="page-1-0"></span>**3 – DOMANDA DI FINANZIAMENTO - Compilazione on line**

La compilazione può essere effettuata dal 19 aprile 2018 fino alle ore 18.00 del giorno 31 maggio 2018, anche in più riprese, eseguendo simulazioni relative al progetto da presentare, verificando il raggiungimento della soglia di ammissibilità e, quindi, procedendo al salvataggio definitivo della domanda inserita, effettuandone la registrazione attraverso l'apposita funzione presente in procedura tramite il tasto "INVIA".

# **Dopo le ore 18.00 del 31 maggio 2018 le domande salvate non saranno più modificabili.**

A partire dal 7 giugno 2018 le imprese che abbiano raggiunto o superato la soglia minima di ammissibilità prevista, salvato definitivamente la propria domanda effettuandone la registrazione attraverso l'apposita funzionalità presente in procedura tramite il tasto "INVIA" e soddisfino i requisiti previsti per il rilascio del codice identificativo, potranno accedere all'interno della procedura informatica per effettuare il download del proprio codice identificativo che le identificherà in maniera univoca.

Una volta effettuato l'accesso alla procedura, tramite il menu presente sulla sinistra della schermata e in qualsiasi momento della compilazione, l'utente, potrà:

- scaricare la guida on line
- scaricare i modelli previsti per la specifica tipologia di progetto presentato e il facsimile dei modelli che la procedura rilascerà alle imprese collocate in posizione utile per il finanziamento a seguito di pubblicazione degli elenchi cronologici

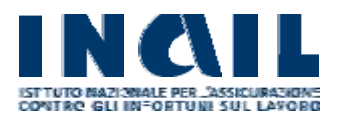

### **GUIDA ALLA COMPILAZIONE ON LINE**

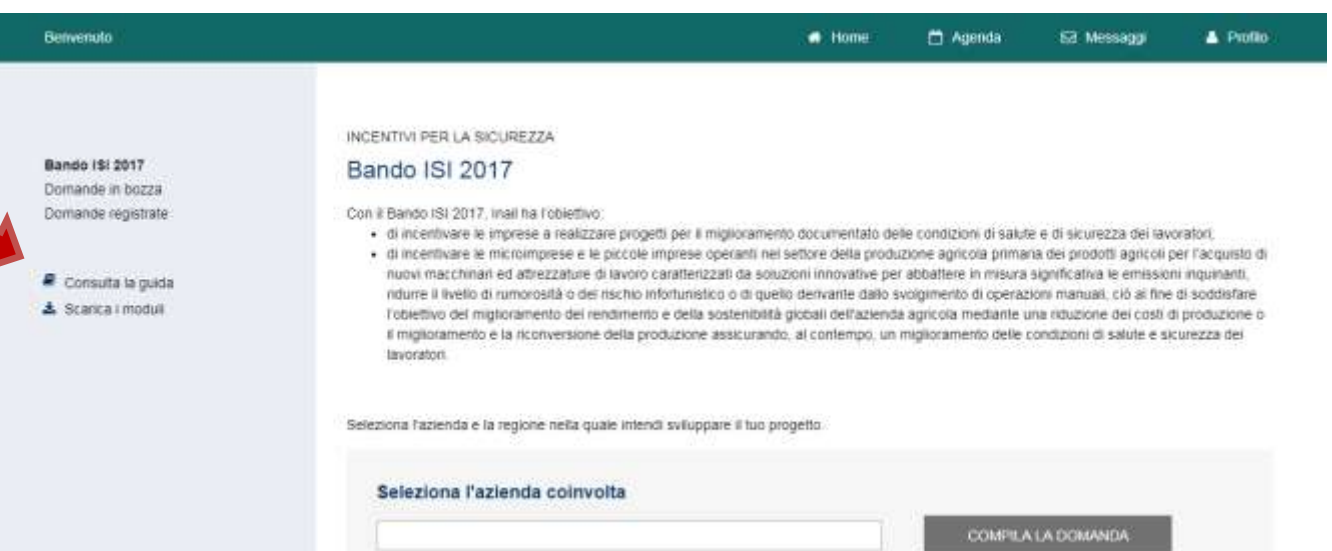

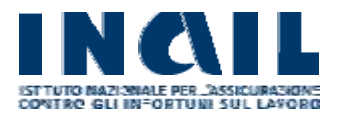

Se per l'impresa in esame risultano già presenti negli archivi i dati relativi ad una domanda presentata, in stato di bozza o inviata definitivamente, è possibile visualizzare lo stato delle ultime attività effettuate: in caso di ditta singola per l'unica domanda compilabile, nel caso di intermediario per tutte le domande compilabili in qualità di delegato

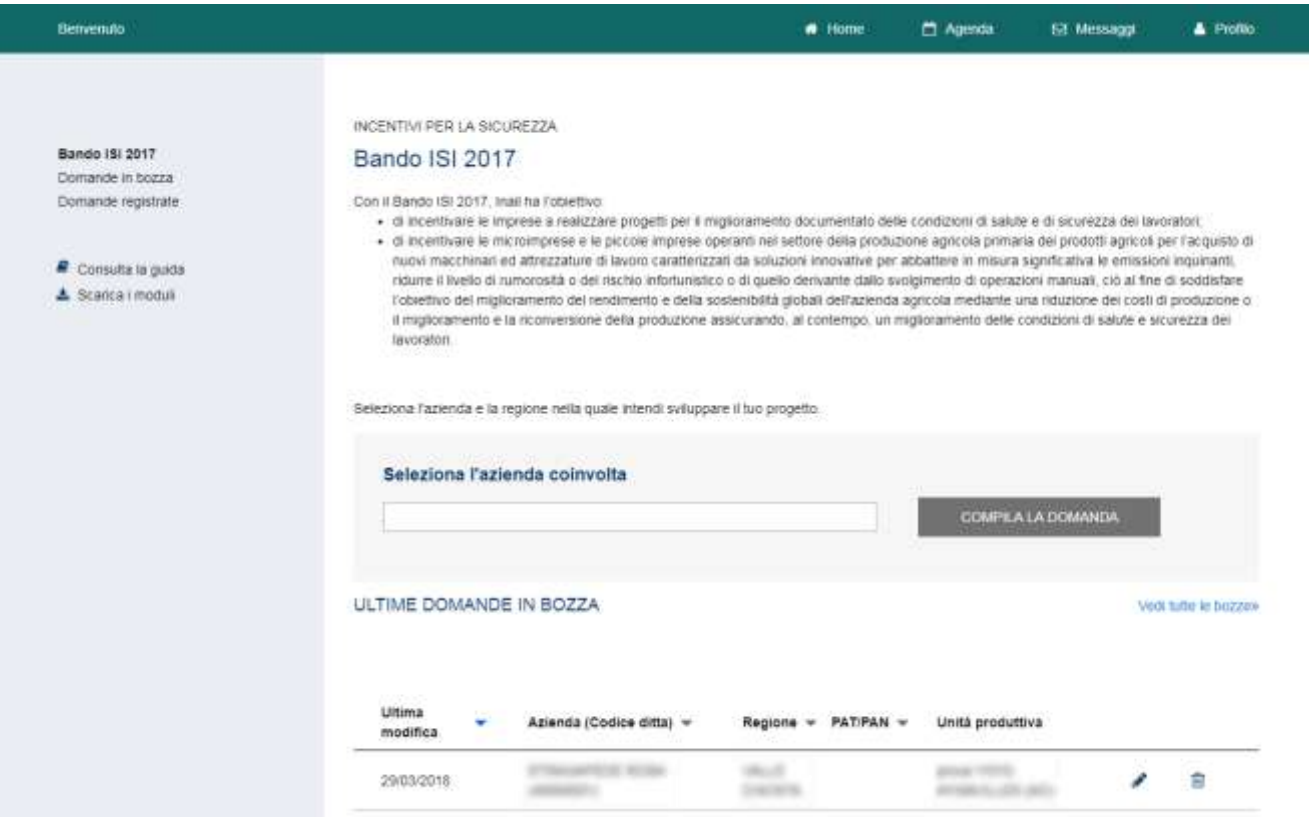

**ATTENZIONE: per gli Assi 1, 2, 3, 4 le imprese che hanno ottenuto l'ammissione al contributo per gli Avvisi Pubblici ISI 2014, 2015, 2016 o BANDO FIPIT 2014 non potranno inviare la domanda on-line.**

**Per l'Asse 5 le imprese che hanno ottenuto l'ammissione al contributo per l'Avviso ISI Agricoltura 2016 non potranno inviare la domanda on-line.** 

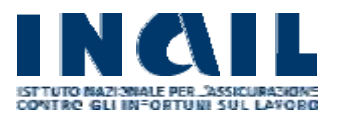

## <span id="page-4-0"></span>*3.1 – Scelta della regione o provincia autonoma*

Nel campo "**Seleziona la regione coinvolta**", è possibile scegliere la regione nella quale l'utente intende presentare la domanda (quella presso la quale è attiva l'unità produttiva per la quale intende realizzare il progetto) (cfr. articolo 6 dell'Avviso Pubblico ISI 2017). Nel caso in cui l'utente sia un intermediario è necessario preventivamente indicare l'azienda per la quale si intende presentare la domanda di finanziamento

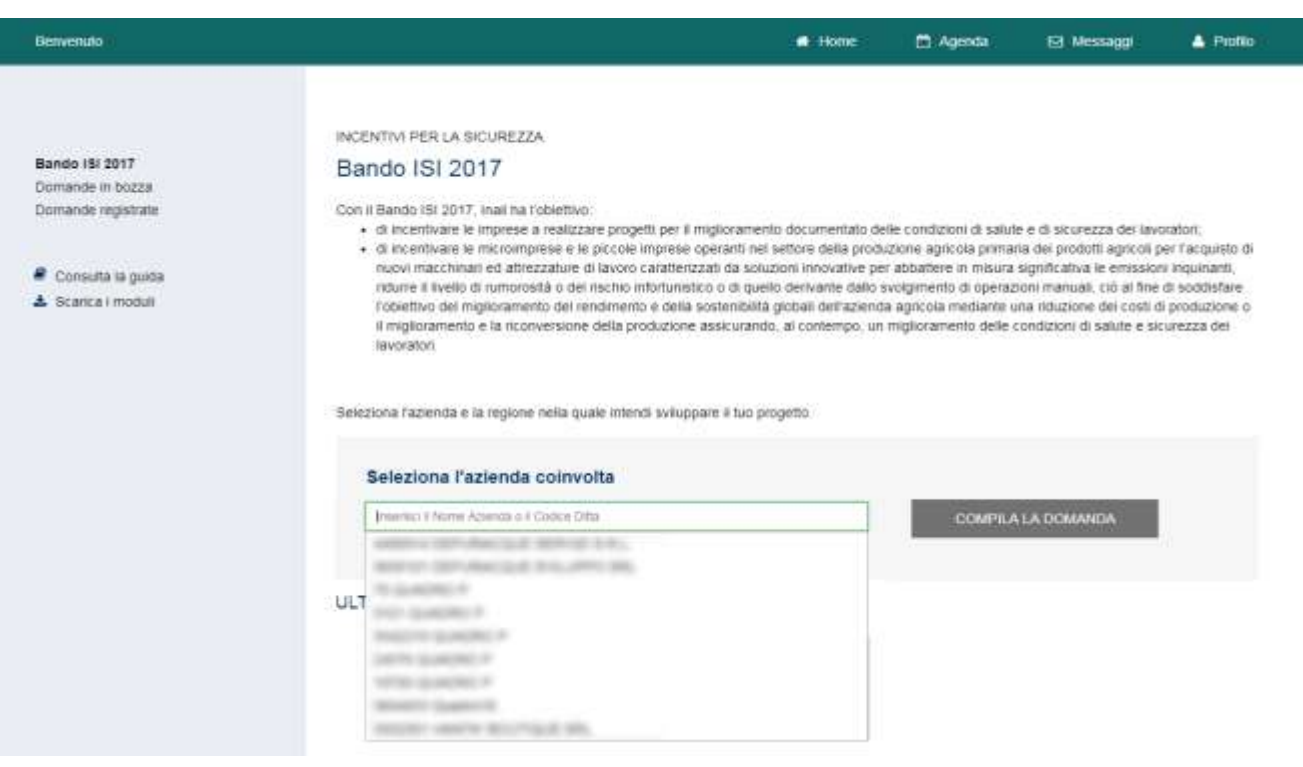

# <span id="page-4-1"></span>*3.1 – Scelta dell'asse di finanziamento*

Nel campo "**Seleziona l'asse del progetto da presentare**" , è possibile scegliere l'asse di finanziamento per il quale si vuole presentare la domanda (cfr. articolo 3 dell'Avviso Pubblico ISI 2017).

Gli assi di finanziamento disponibili sono:

- ASSE 1 progetti di investimento e modelli organizzativi e di responsabilità sociale
- ASSE 2 movimentazione manuale dei carichi (MMC)
- ASSE 3 bonifica da materiali contenenti amianto
- ASSE 4 micro e piccole imprese operanti in specifici settori di attività
- $\bullet$  ASSE 5 agricoltura

La schermata presenterà una della tipologia di progetti ammessi, dei soggetti destinatari e dei soggetti non destinatari dei finanziamenti per l'asse selezionato.

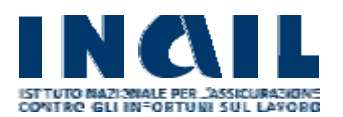

#### **GUIDA ALLA COMPILAZIONE ON LINE**

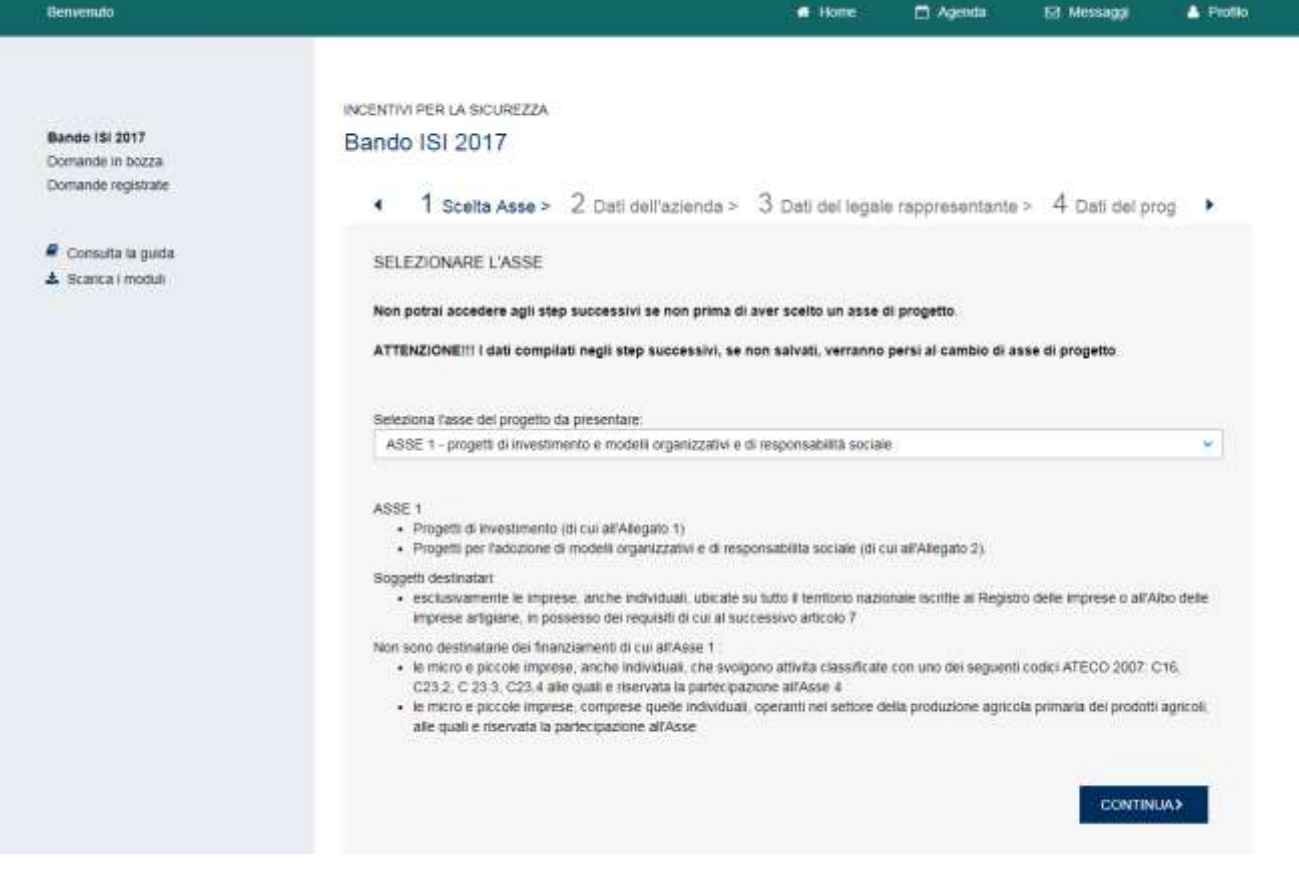

# <span id="page-5-0"></span>*3.2 - Sezione Dati dell'Azienda*

# *Dati anagrafici*

Alcune informazioni, come i dati anagrafici dell'impresa, sono già precompilate in quanto presenti negli archivi INAIL o, comunque, fornite al momento della registrazione dell'impresa.

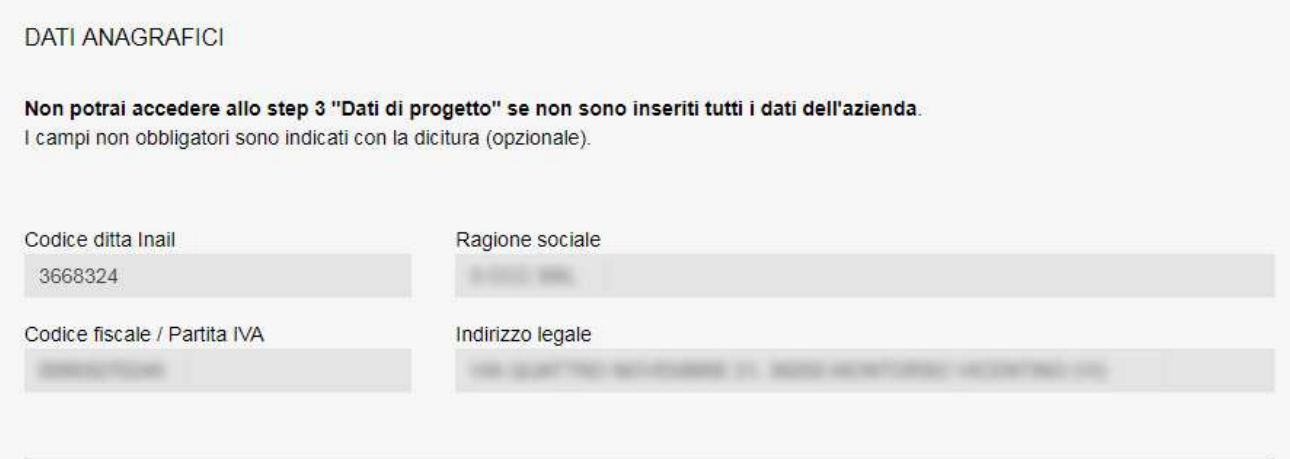

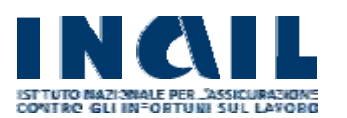

## **MANUALE UTENTE**

# *Contatti*

L'indirizzo PEC dell'azienda è già compilato se presente negli archivi Inail, altrimenti deve essere fornito dall'utente.

Sono richiesti inoltre:

- un recapito telefonico principale
- l'indirizzo email PEC dell'intermediario (Opzionale)
- un recapito telefonico secondario (Opzionale)

per proseguire con la compilazione della domanda è necessario selezionare il flag presente nella schermata per dichiarare che le PEC indicate sono corrette.

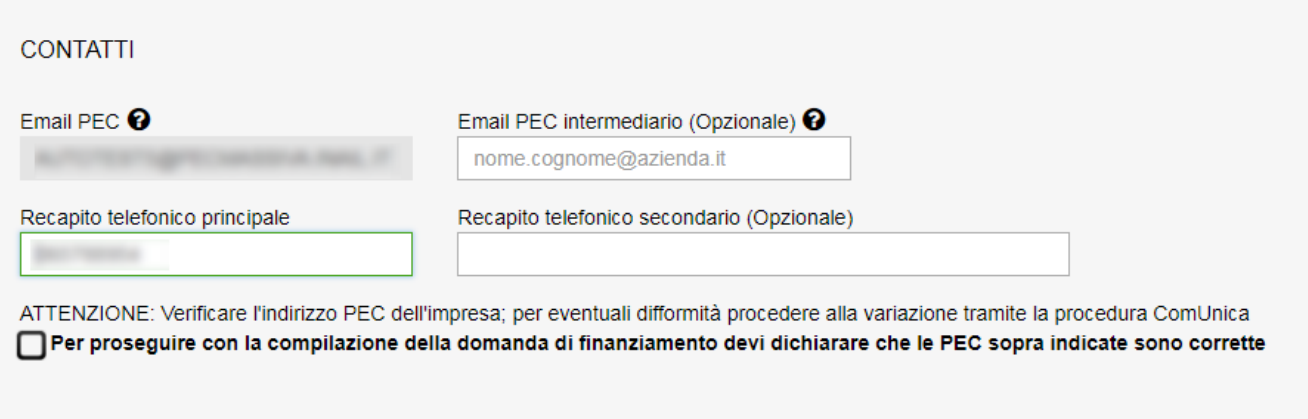

# *Dati iscrizione impresa*

I dati relativi all'iscrizione dell'impresa variano a seconda dell'asse di finanziamento scelto e dalla tipologia di impresa partecipante.

Assi 1, 2, 3 e 4 Esclusi enti terzo settore iscritti agli specifici registri:

- Dove è iscritta assume i seguenti valori:
	- o Registro delle imprese
	- o Albo imprese artigiane
- Il campo Tipologia Impresa contiene i seguenti valori:
	- o Autonoma
	- o Associata
	- o Collegata
- Codice ATECO
- N° iscrizione
- Provincia di iscrizione
- Data di iscrizione
- La dichiazione de minimis sarà presentata ai sensi del seguente regolamento assume i seguenti valori:
	- o Regolamento UE N. 717/2014
	- o Regolamento UE N. 1407/2013
	- o Regolamento UE N. 1408/2013
- Breve descrizione delle attività

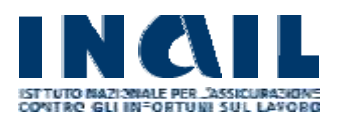

#### **MANUALE UTENTE**

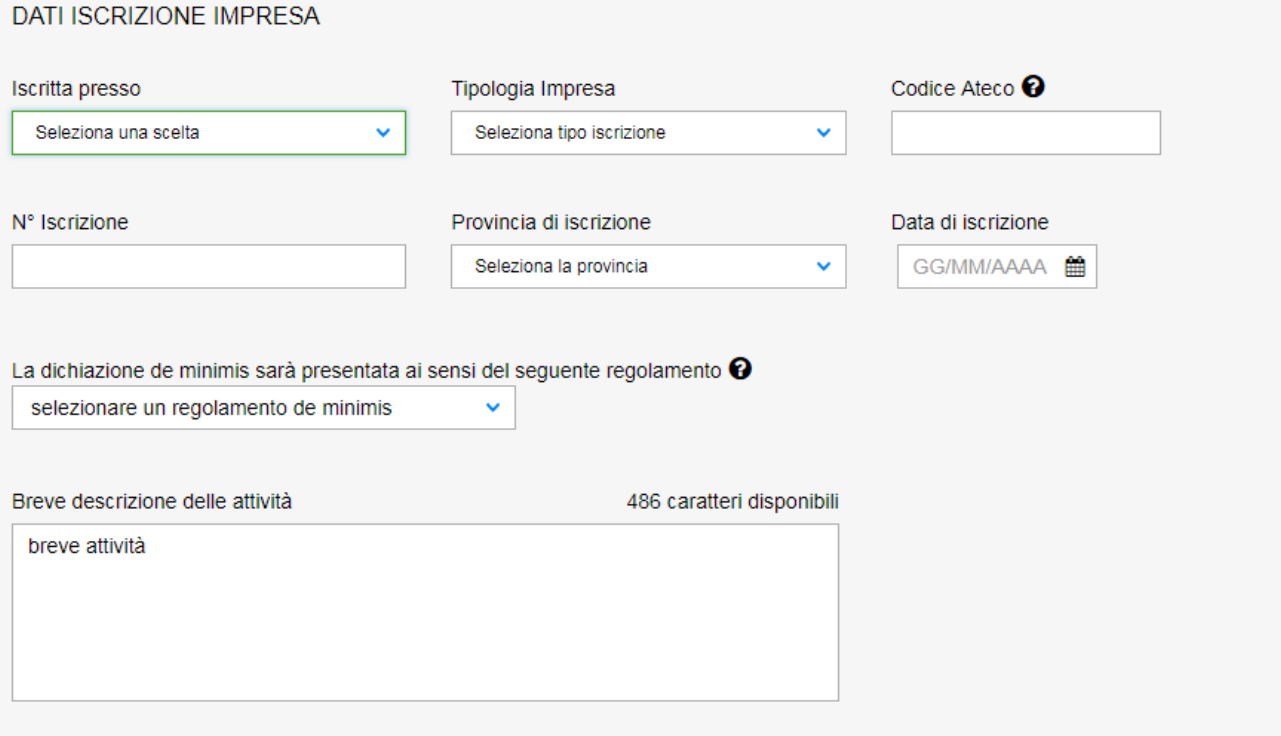

Asse 2 enti terzo settore iscritti agli specifici registri:

- Dove è iscritta contiene i seguenti valori dedicati agli enti del terzo settore:
	- o Registro unico nazionale del terzo settore
	- o Registro delle associazioni di promozione sociale
	- o Registro delle organizzazioni di volontariato
	- o Anagrafe delle organizzazioni non lucrative di utilità sociale
- Ambito di iscrizione assume i seguenti valori:
	- o Nazionale
	- o Regione/Provincia Autonoma; se si seleziona Regione/Provincia Autonoma appare il campo Regione/Provincia di iscrizione che conterrà l'elenco delle regioni / province autonome
- Codice ATECO
- N° iscrizione
- Provincia di iscrizione -Provvedimento
- Data di iscrizione
- La dichiazione de minimis è precompilata con il valore Regolamento UE N. 1407/2013
- Breve descrizione delle attività

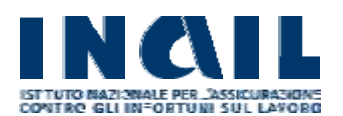

#### **MANUALE UTENTE**

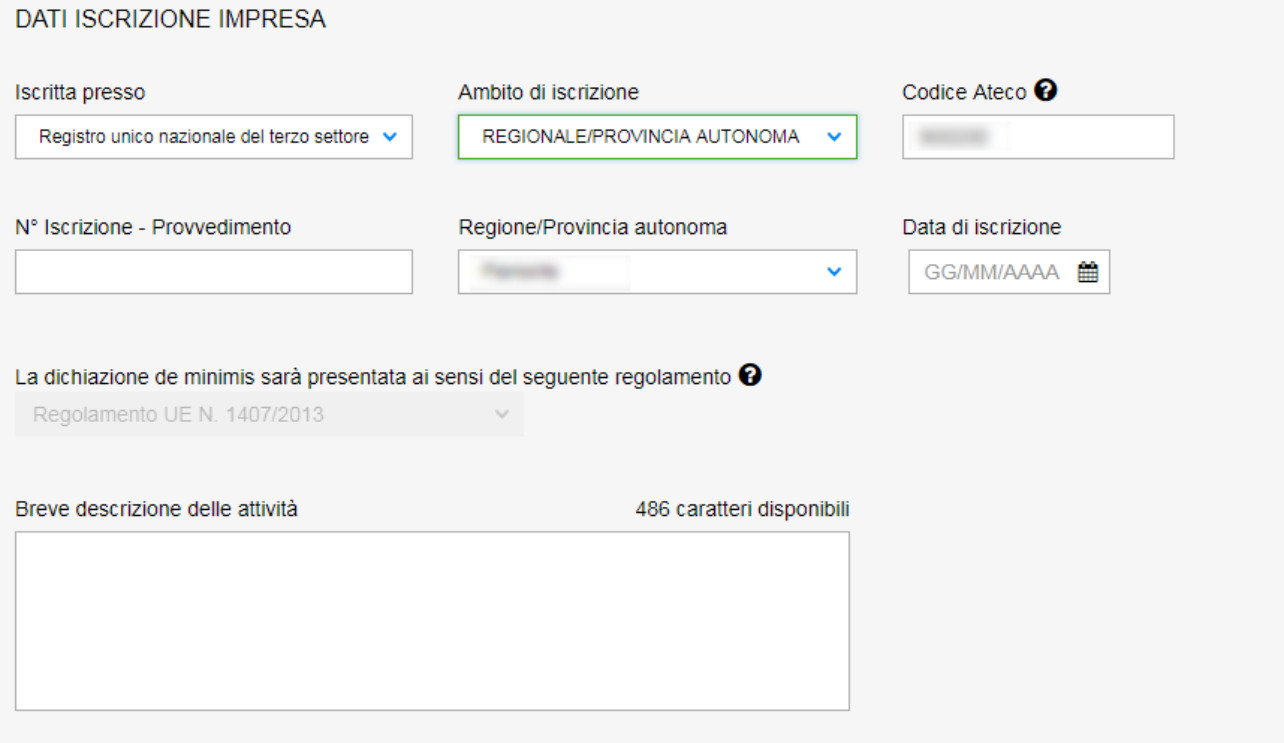

## Asse 5 - Agricoltura :

- Dove è iscritta contiene i seguenti valori dedicati agli enti del terzo settore:
	- o Registro delle Imprese
	- o Albo società coop. di lavoro agricolo
- Tipologia impresa assume i seguenti valori:
	- o Imprenditore agricolo
	- o Coltivatore diretto
	- o Impresa agricola
- Codice ATECO
- N° iscrizione
- Provincia di iscrizione
- Data di iscrizione
- Def. Art. I reg. (UE) 703/2014 contiene i seguenti valori:
	- o Micro impresa
	- o Piccola impresa
- Forma giuridica contiene i seguenti valori:
	- o Impresa individuale
	- o Società agricola
	- o Società cooperativa
- Matricola INPS / Codice CIDA
- Breve descrizione delle attività

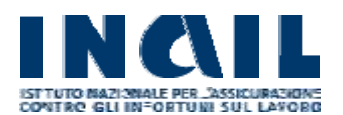

#### **MANUALE UTENTE**

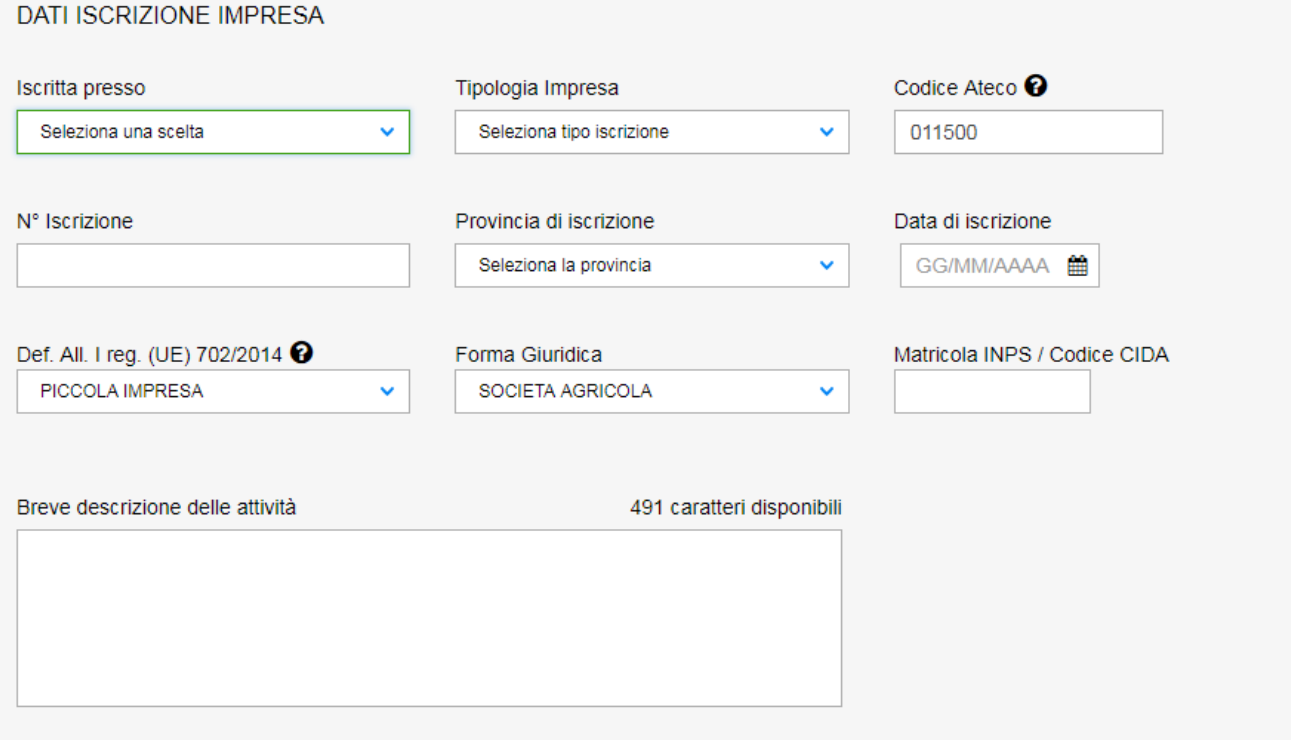

## *Composizione societaria*

La composizione societaria deve essere compilata soltanto in caso di aziende agricole.

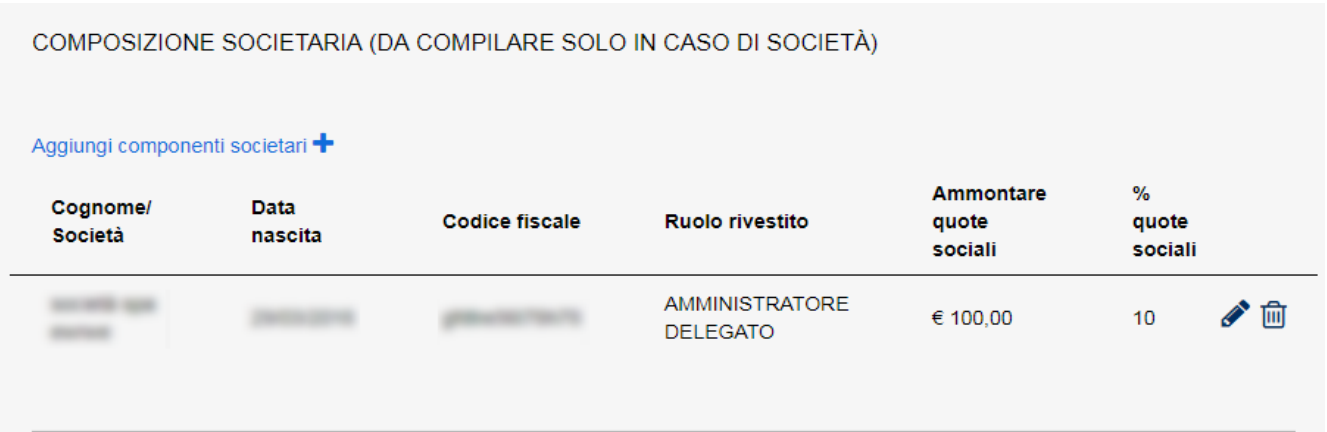

## *Unità produttiva coinvolta nel progetto*

Per le ditte che hanno un rapporto assicurativo con INAIL, è necessario selezionare la POSIZIONE ASSICURATIVA cui fanno riferimento i lavoratori coinvolti nel progetto, la polizza, la voce di rischio e la relativa classe di rischio o il tasso infortuni dagli appositi menu a tendina. I dati restituiti dalla procedura sono quelli presenti negli archivi INAIL. Eventuali aggiornamenti relativi ai dati restituiti dalla procedura possono essere effettuati tramite la procedura ComUnica, oppure richiedere informazioni alla Sede INAIL competente.

Inoltre, occorre indicare il numero totale di lavoratori relativi all'Unità Produttiva

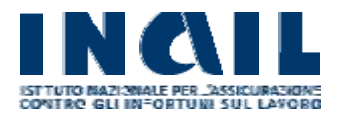

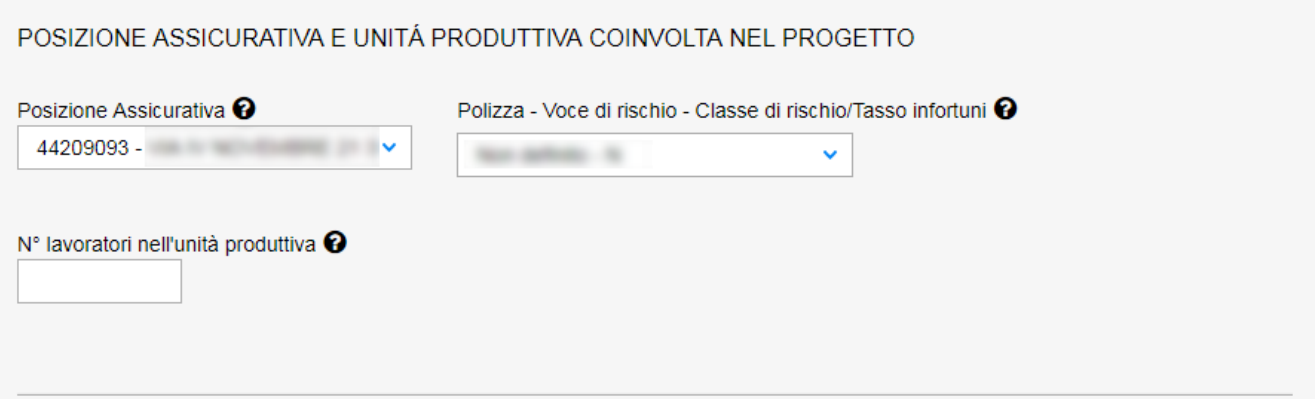

Per le imprese di armamento, oltre alle informazioni descritte in precedenza, vanno compilati i campi Porto di iscrizione e i dati relativi al natante: N° conto e N° certificato.

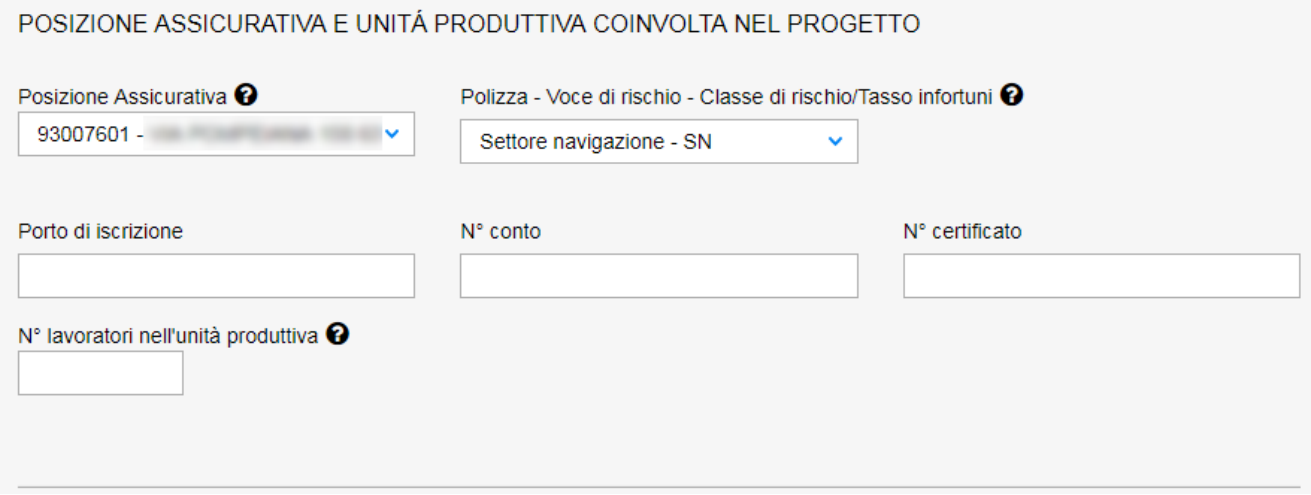

Per le aziende che partecipano all'asse 5 (Agricoltura) è necessario fornire l'indirizzo, il numero civico, la provincia, il comune e il CAP relativi all'unità produttiva. Vanno indicati inoltre il numero di lavoratori dell'unità produttiva e la dimensione aziendale – ULA.

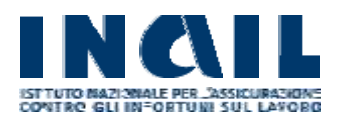

## **MANUALE UTENTE**

## UNITÁ PRODUTTIVA COINVOLTA NEL PROGETTO

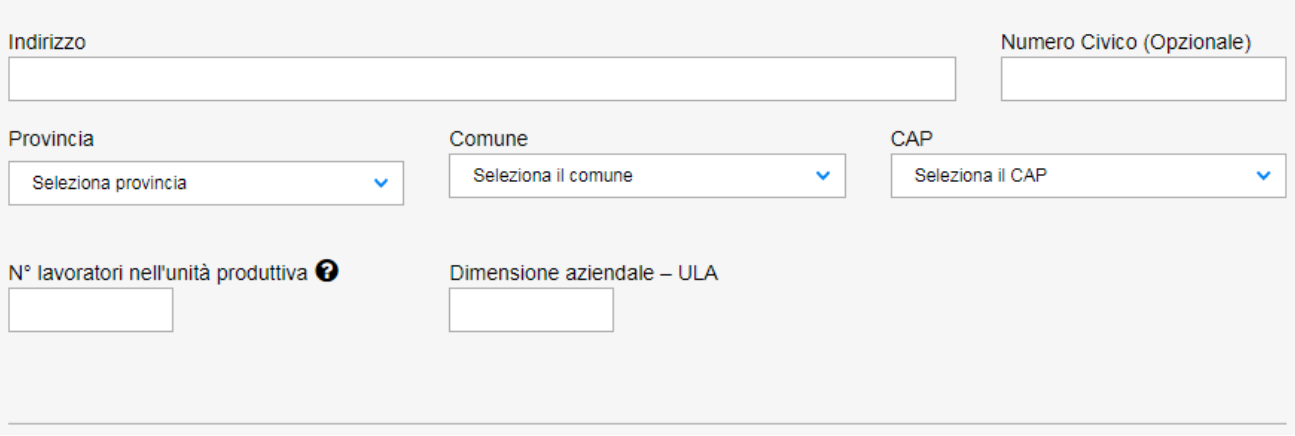

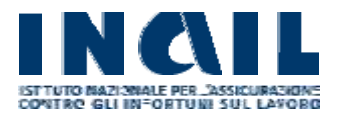

# *Unità produttiva coinvolta nel progetto*

I dati relativi alla situazione finanziaria dell'impresa: al fatturato/bilancio espresso in milioni di Euro (ad es.: per un importo di 70.000 Euro, inserire 0,07; per un importo di 500.000,00 Euro, inserire 0,50; per un importo di 1.300.000,00 Euro, inserire 1,30). Per tutti gli importi inferiori a 10.000 (diecimila) Euro, dovrà essere indicato il dato 0,01.

# **Nel caso di un'impresa collegata o associata ad altre imprese ai dati relativi al fatturato/bilancio dell'impresa richiedente dovranno essere sommati i dati relativi alle altre imprese associate o collegate**

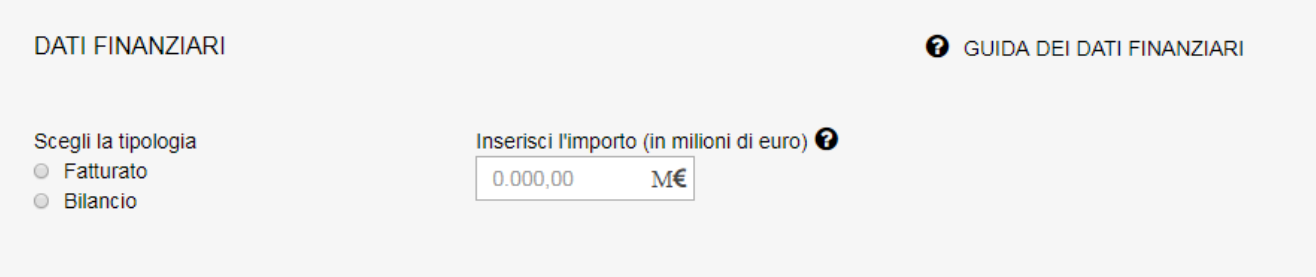

## <span id="page-12-0"></span>*3.3 - Sezione Dati del Legale rappresentante*

Per gli assi 1, 2, 3 e 4 le informazioni anagrafiche relative al legale rappresentante vengono precompilate in quanto già presenti negli archivi INAIL. Eventuali aggiornamenti relativi ai dati restituiti dalla procedura possono essere effettuati tramite la procedura ComUnica, oppure richiedere informazioni alla Sede INAIL competente.

È in ogni caso necessario inserire i dati relativi al documento di identità del Legale Rappresentante dell'impresa.

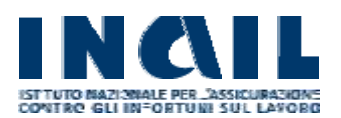

## **MANUALE UTENTE**

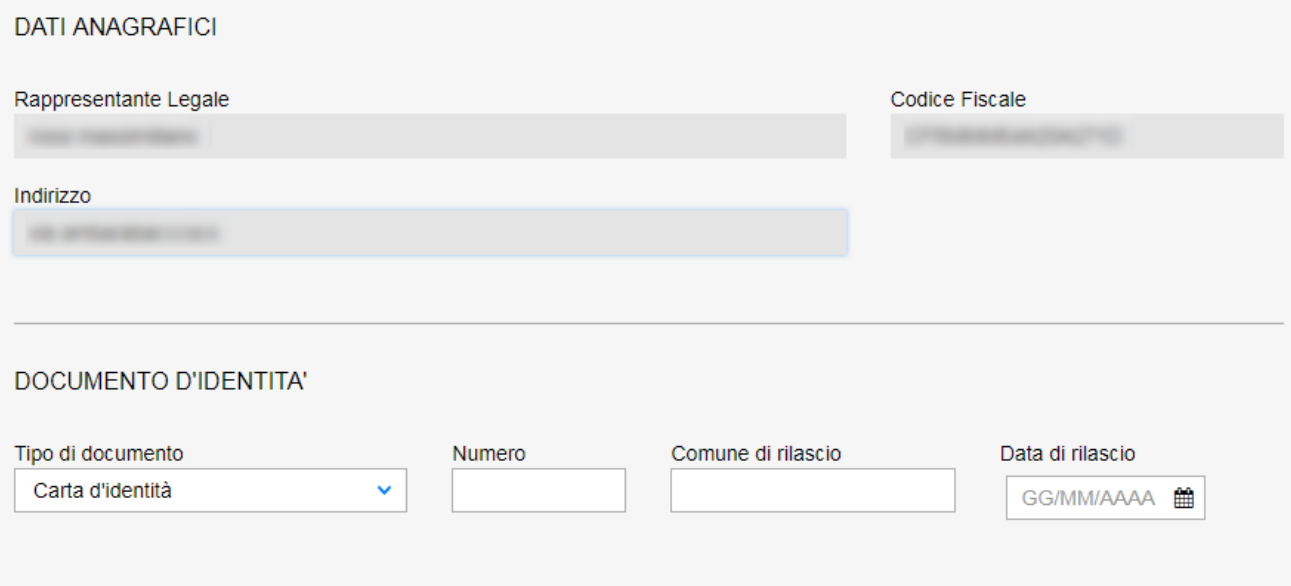

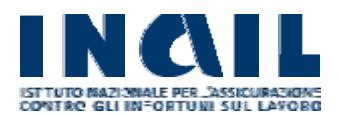

#### **GUIDA ALLA COMPILAZIONE ON LINE**

Per l'asse 5 (agricoltura) le informazioni del legale rappresentante andranno inserite dall'utente specificando anche i dati di contatto e i dati del documento di identità.

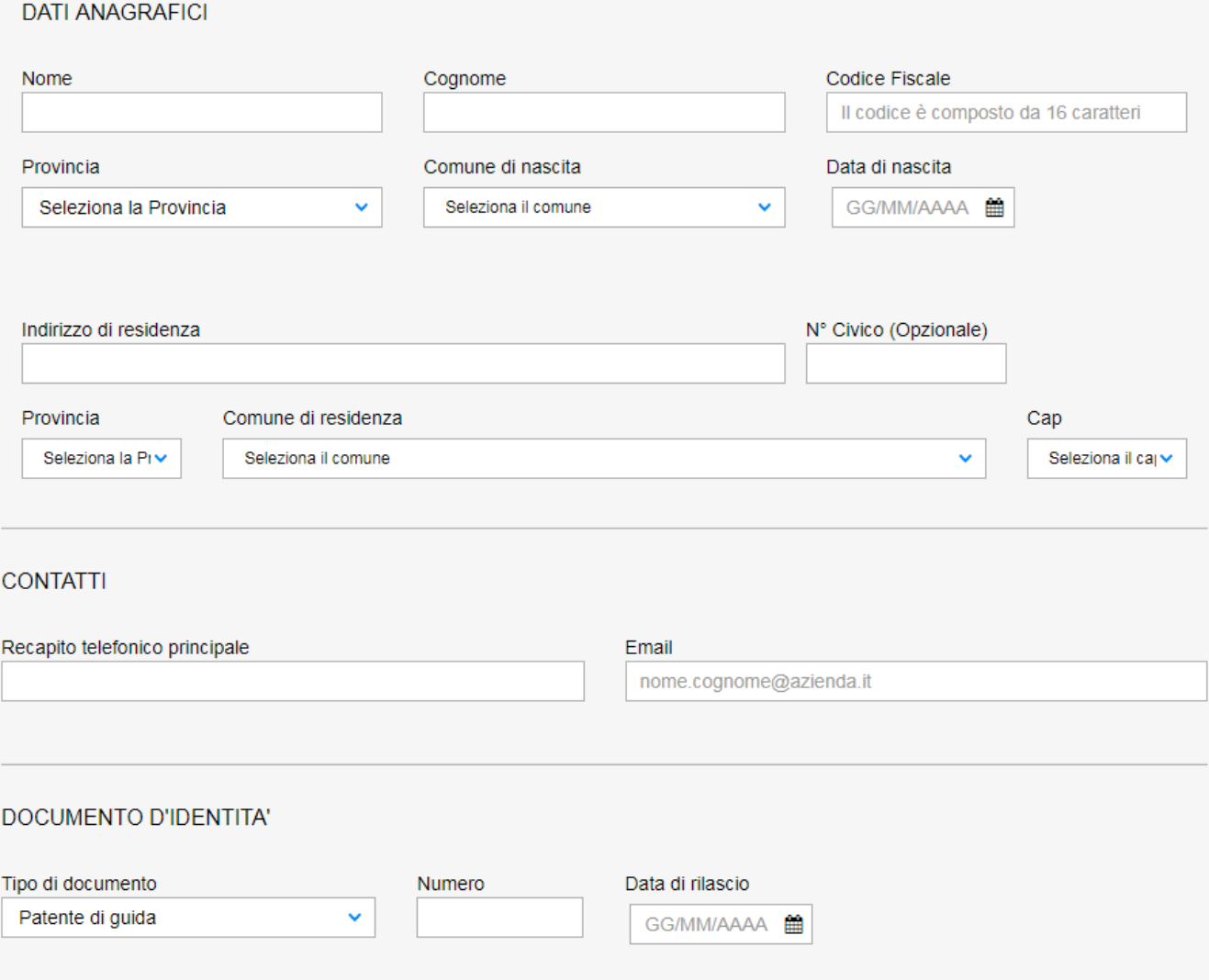

# <span id="page-14-0"></span>*3.4 – Sezione Dati del Progetto*

In questa sezione occorre inserire tutte le informazioni relative al progetto che si vuole presentare. Parte di tali informazioni servono a determinare il punteggio totale ottenuto e l'eventuale superamento del punteggio soglia. Durante la compilazione, viene evidenziato il punteggio assegnato ad ogni singolo parametro e il punteggio totale conseguito. Per alcune Regioni e per alcuni settori produttivi sono previsti ulteriori cinque punti di bonus da aggiungere al punteggio ottenuto; il sistema evidenzia la presenza di tale punteggio aggiuntivo. Consultare gli Allegati 1, 2, 3 , 4, 5 e 6 all'Avviso Pubblico ISI 2017 per verificare la presenza o meno del punteggio aggiuntivo sopra citato.

Il campo «Tipo progetto» conterrà le tipologie di progetto coerenti con l'Asse di finanziamento selezionato durante la creazione della domanda:

 $\bullet$  ASSE 1

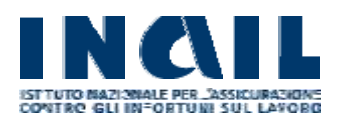

#### **MANUALE UTENTE**

- o Investimento
- o Adozione di modelli organizzativi e di responsabilità sociale
- ASSE 2
	- o Movimentazione Manuale dei Carichi (MMC)
- ASSE 3
	- o Bonifica da materiali contenenti amianto
- ASSE 4
	- o Imprese operanti in specifici settori di attività
- ASSE 5
	- o Agricoltura (Asse 5.1)
	- o Agricoltura (Asse 5.2) Giovani agricoltori

Per ogni scelta effettuata l'applicazione presenta un form per l'inserimento dei dati del tipo progetto selezionato.

 $\ddotmark$ 

1976 caratteri disponibili

DETTAGLI DEL PROGETTO

Descrivi il tuo progetto e specifica la tipologia di appartenenza:

Tipo di progetto <sup>O</sup>

seleziona il tipo di progetto

# quindi inserire una breve descrizione del progetto

Descrizione del progetto

descrizione del progetto

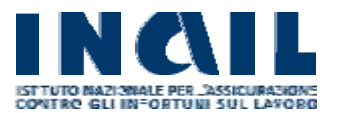

## <span id="page-16-0"></span>*3.4.1 – Progetti di investimento*

Per la tipologia di progetto "**Investimento**" è necessario fornire le seguenti informazioni:

- indicare l'effettivo costo del progetto, al netto di IVA. Il sistema calcolerà automaticamente l'importo massimo e l'eventuale importo di anticipazione concedibili.
- compilare il campo "**Finanziamento richiesto**" e, nel caso sia possibile richiedere l'anticipazione, il campo "**Anticipazione richiesta**".

Nel caso di importi finanziabili inferiori a 30.000 Euro non sarà possibile richiedere l'anticipazione.

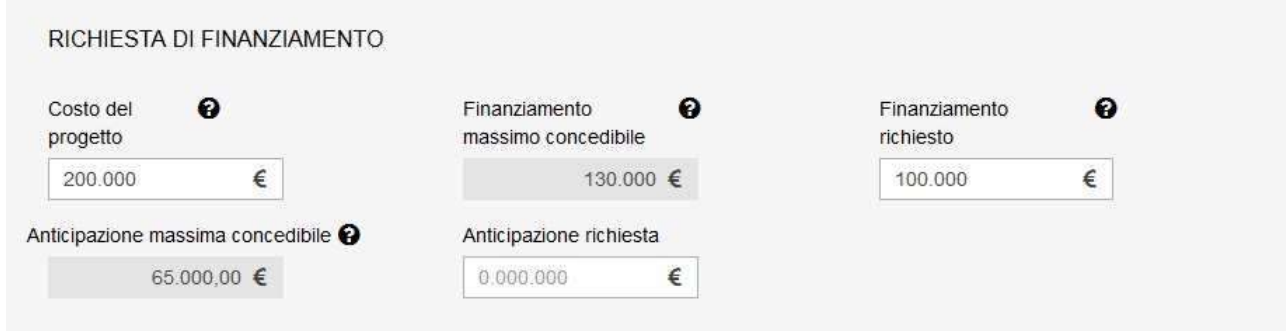

 compilare la sezione relativa ai dati bancari. Inserire le coordinate bancarie del conto corrente dell'impresa utilizzato per effettuare i pagamenti delle spese relative al progetto. Tale conto corrente sarà lo stesso sul quale INAIL, in caso di concessione del contributo, accrediterà il relativo importo. Qualora fosse necessario, è possibile inserire la lista dei delegati ad operare sul conto corrente indicato, cliccando sul tasto +

![](_page_16_Picture_126.jpeg)

- compilare i parametri che compongono la griglia dei punteggi:
	- Dimensioni aziendali ULA (n. dipendenti compreso il Datore di lavoro): scegliere il valore appropriato dall'apposito menu a tendina

![](_page_17_Picture_1.jpeg)

## **MANUALE UTENTE**

che riporta una lista di intervalli di valori

- Tasso di tariffa medio nazionale della voce relativa alla lavorazione sulla quale si effettua l'intervento: questo valore non è modificabile ed è conseguenza della scelta effettuata dall'utente relativamente ai menu a tendina della POSIZIONE ASSICURATIVA o Settore di appartenenza e della polizza nella sezione "Dati dell'Azienda"
- tipologia di intervento: selezionare la voce riguardante la tipologia di intervento che si intende effettuare
- dettagli dell'intervento: selezionare i dettagli dell'intervento che si intende realizzare
- condivisione con le parti sociali: indicare l'eventuale condivisione del progetto con le Parti Sociali

-

-

-

- adozione della Buona Prassi: indicare l'eventuale adozione nell'ambito del progetto presentato di una delle Buone Prassi specificatamente previste dall'Avviso Pubblico ISI 2017. Questa sezione sarà abilitata soltanto per le tipologie di intervento che prevedono l'adozione di buone prassi (consultare gli allegati 1, 2, 3, 4, 5 e 6)

Il sistema darà evidenza del raggiungimento o meno del **punteggio soglia.**

![](_page_18_Picture_0.jpeg)

## **MANUALE UTENTE**

![](_page_18_Picture_26.jpeg)

![](_page_19_Picture_0.jpeg)

- salvataggio in bozza:

Tramite il tasto "**Salva Bozza**" è possibile memorizzare quanto compilato. Il sistema mostrerà un popup informativo del quale è necessario prendere visione per poter proseguire.

![](_page_19_Picture_6.jpeg)

Dati inseriti correttamente in Bozza. Per effettuare il salvataggio definitivo della domanda, effettuandone la registrazione, è necessario utilizzare il tasto "INVIA". Il tasto "INVIA" sarà abilitato solo dopo aver inserito tutti i dati e aver raggiunto la soglia minima di punteggio per il progetto, come indicato nell'art.13 dell'Avviso Pubblico 2017.

OK, HO CAPITO

Sarà possibile rientrare successivamente nelle maschere di compilazione della domanda per modificare quanto inserito. La domanda verrà riportata nella lista bozze.

# **ATTENZIONE !!!! Si ricorda che il salvataggio della domanda in stato di bozza NON equivale all'invio definitivo della domanda**

## - invio della domanda

Se la domanda raggiunge il punteggio soglia di ammissibilità previsto dall'Avviso Pubblico ISI 2017, è possibile procedere con la registrazione attraverso l'apposita funzione presente in procedura tramite il tasto "INVIA". Qualora in fase di compilazione fossero presenti delle inesattezze o dimenticanze, il sistema darà evidenza degli errori e non procederà con la registrazione. Nel caso in cui invece la compilazione fosse stata effettuata correttamente, il sistema chiederà conferma della richiesta di registrazione dei dati

![](_page_20_Picture_1.jpeg)

# **GUIDA ALLA COMPILAZIONE ON LINE**

![](_page_20_Picture_4.jpeg)

Sei sicuro di voler inviare questa domanda?

NO, NON INVIARE

SI, INVIA LA DOMANDA

in caso di risposta affermativa, verrà dato avviso dell'avvenuto salvataggio. La domanda inviata verrà riportata nella lista delle domande registrate.

**INCENTIVI PER LA SICUREZZA** 

Bando ISI 2017

La domanda per il bando ISI 2017 è stata registrata

A partire dal 7 Giugno 2018 sarà possibile effettuare il download del codice identificativo

Il codice identificativo deve essere utilizzato per inviare attraverso lo sportello informatico la domanda di ammissione al contributo, così come indicato dall'art.14 dell'Avviso Pubblico 2017.

& Scarica il riepilogo

**ATTENZIONE !!!! Successivamente alla registrazione, non è piu' possibile rientrare nelle maschere di compilazione della domanda per modificare le domande inviate definitivamente. Nel caso sia necessario apportare delle variazioni, è necessario annullare la domanda ed inserirne una nuova**

![](_page_21_Picture_0.jpeg)

# <span id="page-21-0"></span>*3.4.2 – Progetti per l'adozione di modelli organizzativi e di responsabilità sociale*

Per la tipologia di progetto "**Adozione di modelli organizzativi e di responsabilità sociale**" è necessario fornire le seguenti informazioni:

- indicare il costo della consulenza e della certificazione. I valori massimi ammissibili sono impostati dal sistema. Il sistema calcolerà automaticamente l'importo massimo e l'eventuale importo di anticipazione concedibili.
- compilare il campo "**Finanziamento richiesto**" e, nel caso sia possibile richiedere l'anticipazione, il campo "**Anticipazione richiesta**".

Nel caso di importi finanziabili inferiori a 30.000 Euro non sarà possibile richiedere l'anticipazione.

![](_page_21_Picture_140.jpeg)

 compilare la sezione relativa ai dati bancari. Inserire le coordinate bancarie del conto corrente dell'impresa utilizzato per effettuare i pagamenti delle spese relative al progetto. Tale conto corrente sarà lo stesso sul quale INAIL, in caso di concessione del contributo, accrediterà il relativo importo. Qualora fosse necessario, è possibile inserire la lista dei delegati ad operare sul conto corrente indicato

![](_page_21_Picture_141.jpeg)

- compilare i parametri che compongono la griglia dei punteggi:
	- Dimensioni aziendali ULA (n. dipendenti compreso il Datore di lavoro): scegliere il valore appropriato dall'apposito menu a tendina che riporta una lista di intervalli di valori
	- tasso di tariffa medio nazionale della voce di rischio: questo valore non è modificabile ed è conseguenza della scelta effettuata dall'utente relativamente ai menu a tendina della POSIZIONE ASSICURATIVA o

![](_page_22_Picture_1.jpeg)

- Settore di appartenenza e della polizza nella sezione "Dati dell'Azienda"
- tipologie di intervento: selezionare la voce riguardante la tipologia di intervento che si intende effettuare
- dettagli dell'intervento: selezionare i dettagli dell'intervento che si intende realizzare
- condivisione con le parti sociali: indicare l'eventuale condivisione del progetto con le Parti Sociali
- adozione della Buona Prassi: indicare l'eventuale adozione nell'ambito del progetto presentato di una delle Buone Prassi specificatamente previste dall'Avviso Pubblico ISI 2017. Questa sezione sarà abilitata soltanto per le tipologie di intervento che prevedono l'adozione di buone prassi (consultare gli allegati 1, 2, 3, 4, 5 e 6)

Il sistema darà evidenza del raggiungimento o meno del **punteggio soglia**.

![](_page_23_Picture_0.jpeg)

## **MANUALE UTENTE**

![](_page_23_Picture_41.jpeg)

- salvataggio in bozza:

I

Tramite il tasto "**Salva Bozza**" è possibile memorizzare quanto compilato. Il sistema

![](_page_24_Picture_0.jpeg)

## **MANUALE UTENTE**

mostrerà un popup informativo del quale è necessario prendere visione per poter proseguire.

![](_page_24_Picture_4.jpeg)

Dati inseriti correttamente in Bozza. Per effettuare il salvataggio definitivo della domanda, effettuandone la registrazione, è necessario utilizzare il tasto "INVIA". Il tasto "INVIA" sarà abilitato solo dopo aver inserito tutti i dati e aver raggiunto la soglia minima di punteggio per il progetto, come indicato nell'art.13 dell'Avviso Pubblico 2017.

OK, HO CAPITO

Sarà possibile rientrare successivamente nelle maschere di compilazione della domanda per modificare quanto inserito. La domanda verrà riportata nella lista bozze. **ATTENZIONE !!!! Si ricorda che il salvataggio della domanda in stato di bozza NON equivale all'invio definitivo della domanda**

# - invio della domanda

Se la domanda raggiunge il punteggio soglia di ammissibilità previsto dall'Avviso Pubblico ISI 2017, è possibile procedere con la registrazione attraverso l'apposita funzione presente in procedura tramite il tasto "INVIA". Qualora in fase di compilazione fossero presenti delle inesattezze o dimenticanze, il sistema darà evidenza degli errori e non procederà con la registrazione. Nel caso in cui invece la compilazione fosse stata effettuata correttamente, il sistema chiederà conferma della richiesta di registrazione dei dati

![](_page_25_Picture_1.jpeg)

# **GUIDA ALLA COMPILAZIONE ON LINE**

![](_page_25_Picture_4.jpeg)

Sei sicuro di voler inviare questa domanda?

NO, NON INVIARE

SI, INVIA LA DOMANDA

in caso di risposta affermativa, verrà dato avviso dell'avvenuto salvataggio. La domanda inviata verrà riportata nella lista delle domande registrate

**INCENTIVI PER LA SICUREZZA** 

Bando ISI 2017

![](_page_25_Picture_69.jpeg)

**ATTENZIONE !!!! Successivamente alla registrazione, non è più possibile rientrare nelle maschere di compilazione della domanda per modificare le domande inviate definitivamente. Nel caso sia necessario apportare delle variazioni, è necessario annullare la domanda ed inserirne una nuova**

![](_page_26_Picture_0.jpeg)

## <span id="page-26-0"></span>*3.4.3 – Movimentazione manuale dei carichi (MMC)*

Per la tipologia di progetto "**Movimentazione manuale dei carichi (MMC)**" è necessario fornire le seguenti informazioni:

- indicare l'effettivo costo del progetto, al netto di IVA. Il sistema calcolerà automaticamente l'importo massimo e l'eventuale importo di anticipazione concedibili.
- compilare il campo "Finanziamento richiesto" e, nel caso sia possibile richiedere l'anticipazione, il campo "Anticipazione richiesta".

Nel caso di importi finanziabili inferiori a 30.000 Euro non sarà possibile richiedere l'anticipazione.

![](_page_26_Picture_148.jpeg)

 compilare la sezione relativa ai dati bancari. Inserire le coordinate bancarie del conto corrente dell'impresa utilizzato per effettuare i pagamenti delle spese relative al progetto. Tale conto corrente sarà lo stesso sul quale INAIL, in caso di concessione del contributo, accrediterà il relativo importo. Qualora fosse necessario, è possibile inserire la lista dei delegati ad operare sul conto corrente indicato

![](_page_26_Picture_149.jpeg)

- compilare i parametri che compongono la griglia dei punteggi:
	- Dimensioni aziendali ULA (n. dipendenti compreso il Datore di lavoro): scegliere il valore appropriato dall'apposito menu a tendina che riporta una lista di intervalli di valori
	- Tasso di tariffa medio nazionale della voce relativa alla lavorazione sulla quale si effettua l'intervento: questo valore non è modificabile ed è conseguenza della scelta effettuata dall'utente relativamente ai menu a tendina della POSIZIONE ASSICURATIVA o Settore di appartenenza e della polizza nella

sezione "Dati dell'Azienda"

- tipologia di intervento: selezionare la voce riguardante la tipologia di intervento che si intende effettuare
- dettagli dell'intervento: selezionare i dettagli dell'intervento che si intende realizzare
- condivisione con le parti sociali: indicare l'eventuale condivisione del progetto con le Parti Sociali
- adozione della Buona Prassi: indicare l'eventuale adozione nell'ambito del progetto presentato di una delle Buone Prassi specificatamente previste dall'Avviso Pubblico ISI 2017. Questa sezione sarà abilitata soltanto per le tipologie di intervento che prevedono l'adozione di buone prassi (consultare gli allegati 1, 2, 3, 4, 5 e 6)
- Il sistema darà evidenza del raggiungimento o meno del **punteggio soglia.**

![](_page_28_Picture_0.jpeg)

## **MANUALE UTENTE**

![](_page_28_Picture_25.jpeg)

![](_page_29_Picture_0.jpeg)

## - salvataggio in bozza:

Tramite il tasto "**Salva Bozza**" è possibile memorizzare quanto compilato. Il sistema mostrerà un popup informativo del quale è necessario prendere visione per poter proseguire.

![](_page_29_Picture_6.jpeg)

inserito tutti i dati e aver raggiunto la soglia minima di punteggio per il progetto, come indicato nell'art.13 dell'Avviso Pubblico 2017.

OK. HO CAPITO

Sarà possibile rientrare successivamente nelle maschere di compilazione della domanda per modificare quanto inserito. La domanda verrà riportata nella lista bozze.

# **ATTENZIONE !!!! Si ricorda che il salvataggio della domanda in stato di bozza NON equivale all'invio definitivo della domanda**

## - invio della domanda

Se la domanda raggiunge il punteggio soglia di ammissibilità previsto dall'Avviso Pubblico ISI 2017, è possibile procedere con la registrazione attraverso l'apposita funzione presente in procedura tramite il tasto "INVIA". Qualora in fase di compilazione fossero presenti delle inesattezze o dimenticanze, il sistema darà evidenza degli errori e non procederà con la registrazione. Nel caso in cui invece la compilazione fosse stata effettuata correttamente, il sistema chiederà conferma della richiesta di registrazione dei dati

![](_page_30_Picture_1.jpeg)

# **GUIDA ALLA COMPILAZIONE ON LINE**

![](_page_30_Picture_4.jpeg)

modificare i dati inseriti. Per effettuare successivamente delle variazioni ai dati registrati, sarà necessario accedere alla lista delle domande registrate, eliminare la

domanda inviata ed effettuare nuovamente la compilazione online.

Sei sicuro di voler inviare questa domanda?

NO, NON INVIARE

SI, INVIA LA DOMANDA

in caso di risposta affermativa, verrà dato avviso dell'avvenuto salvataggio. La domanda inviata verrà riportata nella lista delle domande registrate.

**INCENTIVI PER LA SICUREZZA** 

Bando ISI 2017

## La domanda per il bando ISI 2017 è stata registrata

A partire dal 7 Giugno 2018 sarà possibile effettuare il download del codice identificativo

Il codice identificativo deve essere utilizzato per inviare attraverso lo sportello informatico la domanda di ammissione al contributo, così come indicato dall'art.14 dell'Avviso Pubblico 2017.

& Scarica il riepilogo

**ATTENZIONE !!!! Successivamente alla registrazione, non è più possibile rientrare nelle maschere di compilazione della domanda per modificare le domande inviate definitivamente. Nel caso sia necessario apportare delle variazioni, è necessario annullare la domanda ed inserirne una nuova**

## *3.4.4 – Progetti per bonifica da materiali contenenti amianto*

Per la tipologia di progetto "**Bonifica da materiali contenenti amianto**" è necessario fornire le seguenti informazioni:

![](_page_31_Picture_1.jpeg)

## **MANUALE UTENTE**

- indicare l'effettivo costo del progetto, al netto di IVA. Il sistema calcolerà automaticamente l'importo massimo e l'eventuale importo di anticipazione concedibili.
- compilare il campo "Finanziamento richiesto" e, nel caso sia possibile richiedere l'anticipazione, il campo "Anticipazione richiesta".

Nel caso di importi finanziabili inferiori a 30.000 Euro non sarà possibile richiedere l'anticipazione.

![](_page_31_Picture_133.jpeg)

 compilare la sezione relativa ai dati bancari. Inserire le coordinate bancarie del conto corrente dell'impresa utilizzato per effettuare i pagamenti delle spese relative al progetto. Tale conto corrente sarà lo stesso sul quale INAIL, in caso di concessione del contributo, accrediterà il relativo importo. Qualora fosse necessario, è possibile inserire la lista dei delegati ad operare sul conto corrente indicato

![](_page_31_Picture_134.jpeg)

- compilare i parametri che compongono la griglia dei punteggi:
	- Dimensioni aziendali ULA (n. dipendenti compreso il Datore di lavoro): scegliere il valore appropriato dall'apposito menu a tendina che riporta una lista di intervalli di valori
	- tasso di tariffa medio nazionale della voce di rischio: questo valore non è modificabile ed è conseguenza della scelta effettuata dall'utente relativamente ai menu a tendina della POSIZIONE ASSICURATIVA o Settore di appartenenza e della polizza nella sezione "Dati dell'Azienda"
	- tipologie di intervento: è possibile selezionare una o più voci riguardanti la

![](_page_32_Picture_1.jpeg)

tipologia di intervento che si intende effettuare. Nel calcolo del punteggio verrà considerato l'intervento con punteggio più alto

- condivisione con le parti sociali: indicare l'eventuale condivisione del progetto con le Parti Sociali

# Il sistema darà evidenza del raggiungimento o meno del **punteggio soglia.**

![](_page_32_Picture_53.jpeg)

![](_page_33_Picture_0.jpeg)

## - salvataggio in bozza:

Tramite il tasto "**Salva Bozza**" è possibile memorizzare quanto compilato. Il sistema mostrerà un popup informativo del quale è necessario prendere visione per poter proseguire.

![](_page_33_Picture_6.jpeg)

inserito tutti i dati e aver raggiunto la soglia minima di punteggio per il progetto, come indicato nell'art.13 dell'Avviso Pubblico 2017.

OK. HO CAPITO

Sarà possibile rientrare successivamente nelle maschere di compilazione della domanda per modificare quanto inserito. La domanda verrà riportata nella lista bozze.

# **ATTENZIONE !!!! Si ricorda che il salvataggio della domanda in stato di bozza NON equivale all'invio definitivo della domanda**

## - invio della domanda

Se la domanda raggiunge il punteggio soglia di ammissibilità previsto dall'Avviso Pubblico ISI 2017, è possibile procedere con la registrazione attraverso l'apposita funzione presente in procedura tramite il tasto "INVIA". Qualora in fase di compilazione fossero presenti delle inesattezze o dimenticanze, il sistema darà evidenza degli errori e non procederà con la registrazione. Nel caso in cui invece la compilazione fosse stata effettuata correttamente, il sistema chiederà conferma della richiesta di registrazione dei dati

![](_page_34_Picture_1.jpeg)

# **GUIDA ALLA COMPILAZIONE ON LINE**

![](_page_34_Picture_4.jpeg)

NO, NON INVIARE

SI, INVIA LA DOMANDA

in caso di risposta affermativa, verrà dato avviso dell'avvenuto salvataggio. La domanda inviata verrà riportata nella lista delle domande registrate.

**INCENTIVI PER LA SICUREZZA** 

Bando ISI 2017

#### La domanda per il bando ISI 2017 è stata registrata

A partire dal 7 Giugno 2018 sarà possibile effettuare il download del codice identificativo

Il codice identificativo deve essere utilizzato per inviare attraverso lo sportello informatico la domanda di ammissione al contributo, così come indicato dall'art.14 dell'Avviso Pubblico 2017.

& Scarica il riepilogo

**ATTENZIONE !!!! Successivamente alla registrazione, non è più possibile rientrare nelle maschere di compilazione della domanda per modificare le domande inviate definitivamente. Nel caso sia necessario apportare delle variazioni, è necessario annullare la domanda ed inserirne una nuova**

![](_page_35_Picture_0.jpeg)

<span id="page-35-0"></span>Per la tipologia di progetto "**micro e piccole imprese operanti in specifici settori di attività**" scegliere sul form "DETTAGLI DEL PROGETTO" il tipo progetto "Imprese operanti in specifici settori di attività"

![](_page_35_Picture_106.jpeg)

È necessario fornire le seguenti informazioni:

- indicare l'effettivo costo del progetto, al netto di IVA. Il sistema calcolerà automaticamente l'importo massimo e l'eventuale importo di anticipazione concedibili. Il valore massimo dell'importo finanziabile è di 50.000 euro.
- compilare il campo "Finanziamento richiesto" e, nel caso sia possibile richiedere l'anticipazione, il campo "Anticipazione richiesta".

Nel caso di importi finanziabili inferiori a 30.000 euro non sarà possibile richiedere l'anticipazione.

![](_page_35_Picture_107.jpeg)

compilare la sezione relativa ai dati bancari. Inserire le coordinate bancarie del

![](_page_36_Picture_0.jpeg)

conto corrente dell'impresa utilizzato per effettuare i pagamenti delle spese relative al progetto. Tale conto corrente sarà lo stesso sul quale INAIL, in caso di concessione del contributo, accrediterà il relativo importo. Qualora fosse necessario, è possibile inserire la lista dei delegati ad operare sul conto corrente indicato

![](_page_36_Picture_130.jpeg)

- compilare i parametri che compongono la griglia dei punteggi:
	- dimensione azienda: scegliere il valore appropriato dall'apposito menu a tendina che riporta una lista di intervalli di valori
	- descrizione codice ateco: selezionare un valore tra quelli proposti nel menù a tendina. Il codice ateco inserito nei dati azienda stabilisce il contenuto della tendina tra codice ateco del settore legno o del settore eramica.
	- tipologie di intervento: è possibile selezionare da 1 a 2 voci riguardanti la tipologia di intervento che si intende effettuare. Nel calcolo del punteggio verrà considerato l'intervento con punteggio più alto
	- condivisione con le parti sociali: indicare l'eventuale condivisione del progetto con le Parti Sociali
	- adozione della Buona Prassi: indicare l'eventuale adozione nell'ambito del progetto presentato di una delle Buone Prassi specificatamente previste dall'Avviso Pubblico ISI 2017. Questa sezione sarà abilitata soltanto per le tipologie di intervento che prevedono l'adozione di buone prassi (consultare gli allegati 1, 2, 3, 4, 5 e 6)

Il sistema darà evidenza del raggiungimento o meno del **punteggio soglia.**

IST TUTO MAZIONALE PER L'ASSICURAZIONE<br>CONTRO GLI INFORTUNI SUL LAVORO

## **MANUALE UTENTE**

![](_page_37_Picture_46.jpeg)

- salvataggio in bozza:

Tramite il tasto "**Salva Bozza**" è possibile memorizzare quanto compilato. Il sistema mostrerà un popup informativo del quale è necessario prendere visione per poter proseguire.

![](_page_38_Picture_1.jpeg)

#### **MANUALE UTENTE**

# **AVVISO**

![](_page_38_Picture_4.jpeg)

Dati inseriti correttamente in Bozza. Per effettuare il salvataggio definitivo della domanda, effettuandone la registrazione, è necessario utilizzare il tasto "INVIA". Il tasto "INVIA" sarà abilitato solo dopo aver inserito tutti i dati e aver raggiunto la soglia minima di punteggio per il progetto, come indicato nell'art.13 dell'Avviso Pubblico 2017.

OK, HO CAPITO

Sarà possibile rientrare successivamente nelle maschere di compilazione della domanda per modificare quanto inserito. La domanda verrà riportata nella lista bozze.

# **ATTENZIONE !!!! Si ricorda che il salvataggio della domanda in stato di bozza NON equivale all'invio definitivo della domanda**

- invio della domanda

Se la domanda raggiunge il punteggio soglia di ammissibilità previsto dall'Avviso Pubblico ISI 2017, è possibile procedere con la registrazione attraverso l'apposita funzione presente in procedura tramite il tasto "INVIA". Qualora in fase di compilazione fossero presenti delle inesattezze o dimenticanze, il sistema darà evidenza degli errori e non procederà con la registrazione. Nel caso in cui invece la compilazione fosse stata effettuata correttamente, il sistema chiederà conferma della richiesta di registrazione dei dati

![](_page_39_Picture_1.jpeg)

# **GUIDA ALLA COMPILAZIONE ON LINE**

![](_page_39_Picture_4.jpeg)

in caso di risposta affermativa, verrà dato avviso dell'avvenuto salvataggio. La domanda inviata verrà riportata nella lista delle domande registrate.

**INCENTIVI PER LA SICUREZZA** 

Bando ISI 2017

![](_page_39_Picture_71.jpeg)

Scarica il riepilogo

**ATTENZIONE !!!! Successivamente alla registrazione, non è più possibile rientrare nelle maschere di compilazione della domanda per modificare le domande inviate definitivamente. Nel caso sia necessario apportare delle variazioni, è necessario annullare la domanda ed inserirne una nuova**

**AVVISO PUBBLICO ISI 2017 Incentivi per la Sicurezza**

![](_page_40_Picture_1.jpeg)

## **MANUALE UTENTE**

## *3.4.6* **– Agricoltura**

Per la tipologia di progetto "**agricoltura**" è necessario selezionare l'asse di finanziamento al quale si intende partecipare:

- Agricoltura (Asse 5.1)
- Agricoltura (Asse 5.2) Giovani agricoltori

La tipologia di intervento:

- 1 trattore agricolo o forestale e 1 macchina agricola o forestale dotata o meno di motore proprio
- 1 macchina agricola o forestale dotata di motore proprio e 1 macchina agricola o forestale non dotata di motore proprio
- 2 macchine agricole o forestali non dotate di motore proprio
- 1 trattore agricolo o forestale
- 1 macchina agricola o forestale dotata o meno di motore proprio

La tipologia di acquisto:

- ACQUISTO
- NOLEGGIO CON PATTO DI ACOUISTO

Inserire una breve descrizione del progetto evidenziando il BENE 1 ed eventualmente il BENE 2

![](_page_40_Picture_129.jpeg)

# È necessario fornire le seguenti informazioni:

indicare l'effettivo costo del progetto, al netto di IVA. Il sistema calcolerà automaticamente l'importo massimo concedibile. Il finanziamento ottenibile va da un minimo di 1.000 € ad un massimo di 60.000 € e non può superare:

![](_page_41_Picture_0.jpeg)

- il 40% dell'importo di costi ammissibili, per i soggetti beneficiari dell'Asse 5.1
- il 50% dell'importo di costi ammissibili, per i soggetti beneficiari dell'Asse 5.2
- compilare il campo "**Finanziamento richiesto**" e, nel caso sia possibile richiedere l'anticipazione, il campo "**Anticipazione richiesta**".

Nel caso di importi finanziabili inferiori a 30.000 euro non sarà possibile richiedere l'anticipazione.

![](_page_41_Picture_136.jpeg)

 compilare la sezione relativa ai dati bancari. Inserire le coordinate bancarie del conto corrente dell'impresa utilizzato per effettuare i pagamenti delle spese relative al progetto. Tale conto corrente sarà lo stesso sul quale INAIL, in caso di concessione del contributo, accrediterà il relativo importo. Qualora fosse necessario, è possibile inserire la lista dei delegati ad operare sul conto corrente indicato

![](_page_41_Picture_137.jpeg)

compilare i parametri che compongono la griglia dei punteggi:

BENE 1

- Misura (come specificato in Tabella 1 Sezione 1 in Allegato 6): scegliere il valore appropriato dall'apposito menu a tendina che riporta una lista di valori
- intervento: selezionare soltanto un valore tra quelli proposti.
- Fattore di rischio (come specificato in Tabella 1 Sezione 2 in Allegato 6): scegliere il valore appropriato dall'apposito menu a tendina che riporta una lista di valori
- Soluzione tecnica per miglioramento delle condizioni di Salute e Sicurezza sul

![](_page_42_Picture_1.jpeg)

## **MANUALE UTENTE**

Lavoro: selezionare soltanto un valore tra quelli proposti.

- condivisione con le parti sociali: indicare l'eventuale condivisione del progetto con le Parti Sociali

# BENE 2

È possibile inserire un secondo bene ripetendo i passi precedentemente descritti.

Il sistema darà evidenza del raggiungimento o meno del **punteggio soglia,** se sono stati inseriti due beni entrambi devono superare il punteggio soglia **.**

![](_page_43_Picture_0.jpeg)

I

## **MANUALE UTENTE**

#### **GUIDA ALLA COMPILAZIONE ON LINE**

![](_page_43_Picture_29.jpeg)

![](_page_44_Picture_0.jpeg)

- salvataggio in bozza:

Tramite il tasto "**Salva Bozza**" è possibile memorizzare quanto compilato. Il sistema mostrerà un popup informativo del quale è necessario prendere visione per poter proseguire.

![](_page_44_Picture_6.jpeg)

Dati inseriti correttamente in Bozza. Per effettuare il salvataggio definitivo della domanda, effettuandone la registrazione, è necessario utilizzare il tasto "INVIA". Il tasto "INVIA" sarà abilitato solo dopo aver inserito tutti i dati e aver raggiunto la soglia minima di punteggio per il progetto, come indicato nell'art.13 dell'Avviso Pubblico 2017.

OK. HO CAPITO

Sarà possibile rientrare successivamente nelle maschere di compilazione della domanda per modificare quanto inserito. La domanda verrà riportata nella lista bozze.

# **ATTENZIONE !!!! Si ricorda che il salvataggio della domanda in stato di bozza NON equivale all'invio definitivo della domanda**

- invio della domanda

Se la domanda raggiunge il punteggio soglia di ammissibilità previsto dall'Avviso Pubblico ISI 2017, è possibile procedere con la registrazione attraverso l'apposita funzione presente in procedura tramite il tasto "INVIA". Qualora in fase di compilazione fossero presenti delle inesattezze o dimenticanze, il sistema darà evidenza degli errori e non procederà con la registrazione. Nel caso in cui invece la compilazione fosse stata effettuata correttamente, il sistema chiederà conferma della richiesta di registrazione dei dati

![](_page_45_Picture_1.jpeg)

# **GUIDA ALLA COMPILAZIONE ON LINE**

![](_page_45_Picture_4.jpeg)

in caso di risposta affermativa, verrà dato avviso dell'avvenuto salvataggio. La domanda inviata verrà riportata nella lista delle domande registrate.

**INCENTIVI PER LA SICUREZZA** 

Bando ISI 2017

![](_page_45_Picture_73.jpeg)

A partire dal 7 Giugno 2018 sarà possibile effettuare il download del codice identificativo

Il codice identificativo deve essere utilizzato per inviare attraverso lo sportello informatico la domanda di ammissione al contributo, così come indicato dall'art.14 dell'Avviso Pubblico 2017.

Scarica il riepilogo

**ATTENZIONE !!!! Successivamente alla registrazione, non è più possibile rientrare nelle maschere di compilazione della domanda per modificare le domande inviate definitivamente. Nel caso sia necessario apportare delle variazioni, è necessario annullare la domanda ed inserirne una nuova**

![](_page_46_Picture_0.jpeg)

# <span id="page-46-0"></span>**4 – LISTA DOMANDE IN BOZZA**

È possibile accedere alla lista delle domande in bozza dall'apposito link **"Domande in bozza"** presente nel menù di sinistra.

![](_page_46_Picture_123.jpeg)

Per modificare una domanda in bozza cliccare sull'icona della matita presente alla fine della riga relativa alla domanda.

Per eliminare una domanda in bozza cliccare sull'icona del cestino presente alla fine della riga relativa alla domanda.

# **ATTENZIONE: Una volta confermata l'eliminazione, la bozza sarà irreversibilmente cancellata e non sarà quindi più recuperabile.**

# <span id="page-46-1"></span>**5 – LISTA DOMANDE REGISTRATE**

È possibile accedere alla lista delle domande inviate dall'apposito link **"Domande registrate"** presente nel menù di sinistra.

Per scaricare il file riepilogativo dei dati inseriti in una domanda registrata, accedere al dettaglio tramite la freccetta presente alla fine della riga relativa alla domanda e cliccare sul link **"Scarica il riepilogo"**.

Per eliminare una domanda registrata, accedere al dettaglio tramite la freccetta presente alla fine della riga relativa alla domanda e cliccare sul link **"Cancella domanda"**.

![](_page_47_Picture_0.jpeg)

#### **GUIDA ALLA COMPILAZIONE ON LINE**

![](_page_47_Picture_94.jpeg)

# **ATTENZIONE: Una volta confermata l'eliminazione, la domanda sarà irreversibilmente cancellata e non sarà quindi più in alcun modo recuperabile.**

# <span id="page-47-0"></span>**6 – DOWNLOAD DEL CODICE IDENTIFICATIVO**

Le imprese che abbiano raggiunto o superato la soglia minima di ammissibilità prevista, salvato definitivamente la propria domanda effettuandone la registrazione attraverso l'apposita funzionalità presente in procedura tramite il tasto **"INVIA"** e soddisfino i requisiti previsti per il rilascio del codice identificativo, a partire dal **7 giugno 2018**, potranno accedere all'interno della procedura informatica per effettuare il download del proprio codice identificativo che identificherà ogni domanda in maniera univoca. Per scaricare il codice identificativo è necessario:

- accedere alla lista delle domande registrate tramite il link di menu **"Domande registrate"**
- per le domande il cui stato sia identificato dalla dicitura **"Codice identificativo disponibile"**, accedere al dettaglio della domanda tramite la freccetta presente alla fine della riga relativa alla domanda

![](_page_48_Picture_0.jpeg)

#### **GUIDA ALLA COMPILAZIONE ON LINE**

![](_page_48_Picture_36.jpeg)

 cliccare sul link **"Scarica il codice identificativo"** e seguire le istruzioni per salvare o aprire il documento generato dal sistema

![](_page_49_Picture_0.jpeg)

#### **MANUALE UTENTE**

![](_page_49_Picture_116.jpeg)

# <span id="page-49-0"></span>**7 – DOWNLOAD MODULISTICA**

La presentazione della documentazione a completamento della domanda (cfr. articolo 18 dell'Avviso Pubblico ISI 2017) è prevista per le sole imprese collocate in posizione utile per l'ammissibilità al contributo risultanti dagli elenchi cronologici che saranno pubblicati a seguito dell'inoltro on line delle domande effettuato tramite codice identificativo.

Successivamente alla pubblicazione degli elenchi cronologici, e per le sole imprese collocate in posizione utile per l'ammissibilità al contributo, saranno disponibili per il download i moduli che andranno debitamente compilati e restituiti all'Inail tramite la funzione di upload disponibile in procedura.

Per scaricare i moduli è necessario:

- accedere alla lista delle domande registrate tramite il link di menu **"Domande registrate"**
- per le domande il cui stato sia identificato dalla dicitura **"Ammissibile al contributo"**, accedere al dettaglio della domanda tramite la freccetta presente alla fine della riga relativa alla domanda

![](_page_50_Picture_0.jpeg)

#### **AVVISO PUBBLICO ISI 2017 Incentivi per la Sicurezza**

#### **GUIDA ALLA COMPILAZIONE ON LINE**

![](_page_50_Picture_56.jpeg)

 cliccare sul link **"Scarica documenti da inviare alla sede competente"** e seguire le istruzioni per salvare il documento generato dal sistema

![](_page_50_Picture_57.jpeg)

# <span id="page-50-0"></span>**8 – UPLOAD DOCUMENTAZIONE**

Le sole imprese collocate in posizione utile per l'ammissibilità al contributo risultanti dagli elenchi cronologici che saranno pubblicati a seguito dell'inoltro on line delle

![](_page_51_Picture_0.jpeg)

#### **GUIDA ALLA COMPILAZIONE ON LINE**

domande effettuato tramite codice identificativo dovranno inserire la documentazione richiesta direttamente nella procedura:

- accedere alla lista delle domande registrate tramite il link di menu **"Domande registrate"**
- per le domande il cui stato sia identificato dalla dicitura **"Ammissibile al contributo"**, accedere al dettaglio della domanda tramite la freccetta presente alla fine della riga relativa alla domanda

![](_page_51_Picture_66.jpeg)

# cliccare sul link **"Carica documentazione"**

![](_page_51_Picture_67.jpeg)

![](_page_52_Picture_0.jpeg)

#### **MANUALE UTENTE**

INCENTIVI PER LA SICUREZZA

#### Carica documentazione

In questa pagina devi caricare la documentazione a completamento della domanda da inviare all'Inail come prescritto dagli artt. 17 e 26 dell'Avviso pubblico ISI 2016.

I singoli documenti, esclusivamente in formato pdf, non possono essere di dimensione superiore a 5 MB. Per ciascuna tipologia di documento è possibile caricare un solo file.

![](_page_52_Picture_71.jpeg)

# **ATTENZIONE: Per proseguire la fase di caricamento dei documenti è obbligatorio accettare per presa visione che l'operazione di caricamento del documento è irreversibile.**

![](_page_52_Picture_72.jpeg)

- selezionare la tipologia del documento da allegare nella lista presente nel campo corrispondente
- cliccare sul tasto "SCEGLI FILE" e selezionare il file da allegare sul proprio computer. Quindi cliccare sul tasto "CARICA IL FILE"

![](_page_52_Picture_73.jpeg)

![](_page_53_Picture_1.jpeg)

## **MANUALE UTENTE**

 il documento inserito sarà caricato e visibile in basso nella maschera, sotto la sezione "LISTA ALLEGATI".

![](_page_53_Picture_59.jpeg)

Appena caricato il file avrà "Stato" uguale a "In attesa di protocollazione". Attraverso il pulsante "AGGIORNA LISTA ALLEGATI" è possibile aggiornare il contenuto della lista e quando il sistema avrà protocollato il documento, lo stato sarà "Protocollato" e saranno valorizzati i campi "Protocollo" e "Data protocollazione"

![](_page_53_Picture_60.jpeg)

Cliccando sul tasto "STAMPA LISTA ALLEGATI" si potrà scaricare la lista dei documenti allegati in formato pdf.